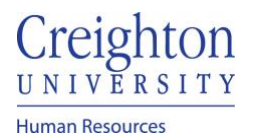

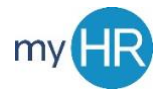

## **Remove a Goal from the Employees Performance Review**

**Purpose:** If necessary**,** Remove a goal from a goal plan that was added without prior manager approval

1. On 'Team Talent' select "Performance".

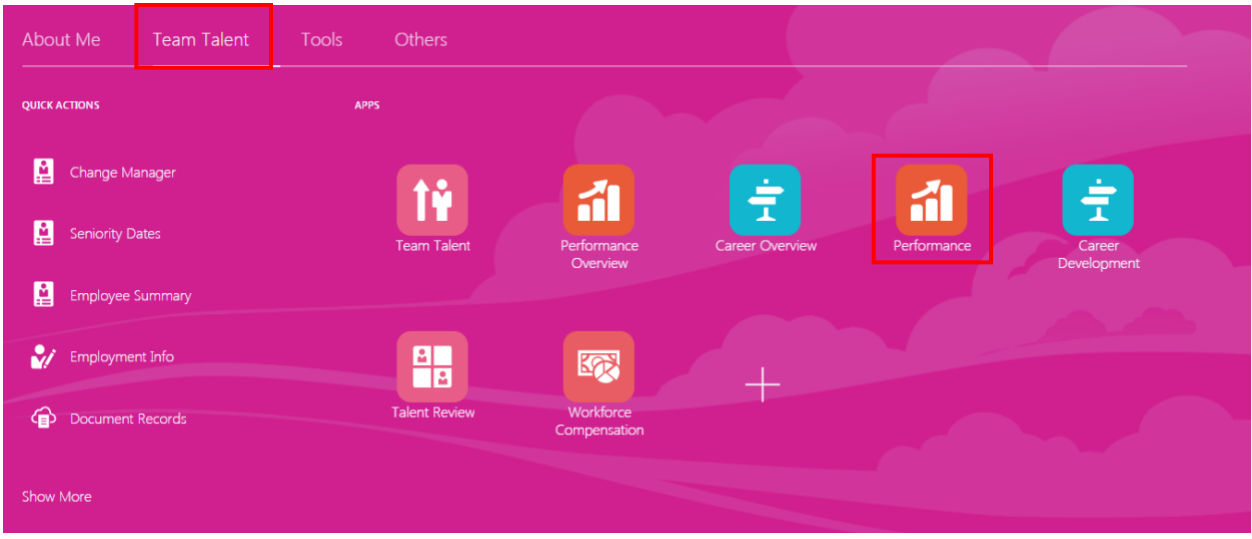

2. Select the employee's review.

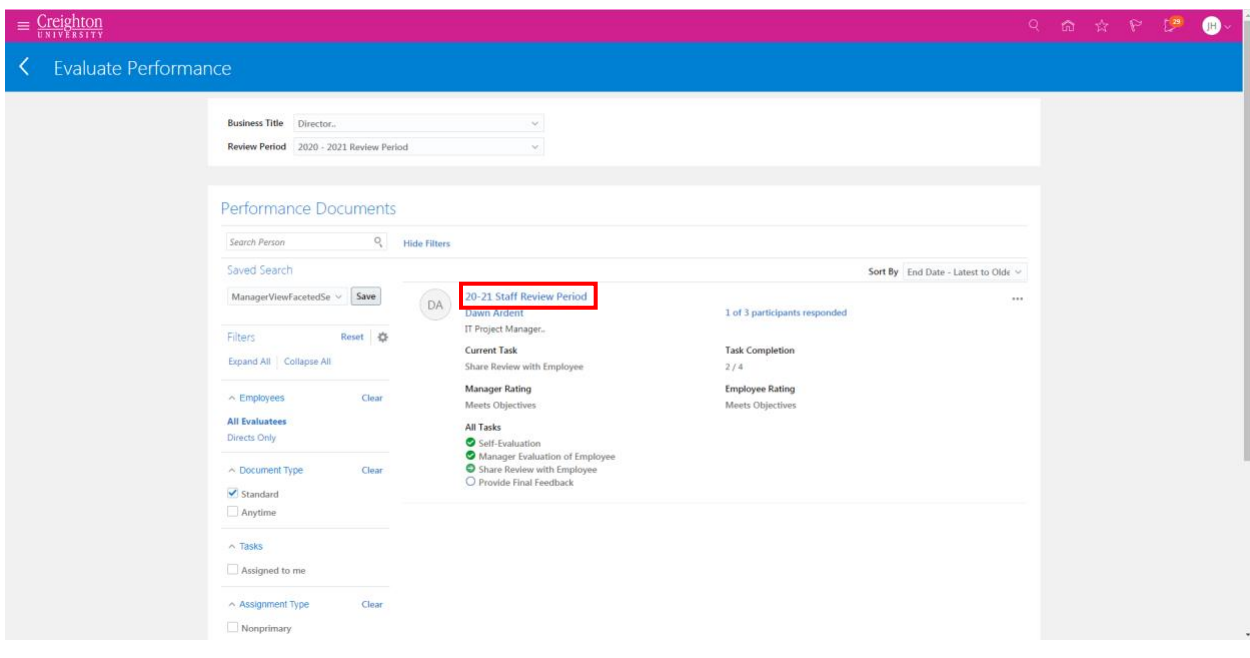

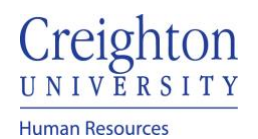

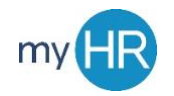

3. Click the Goal link

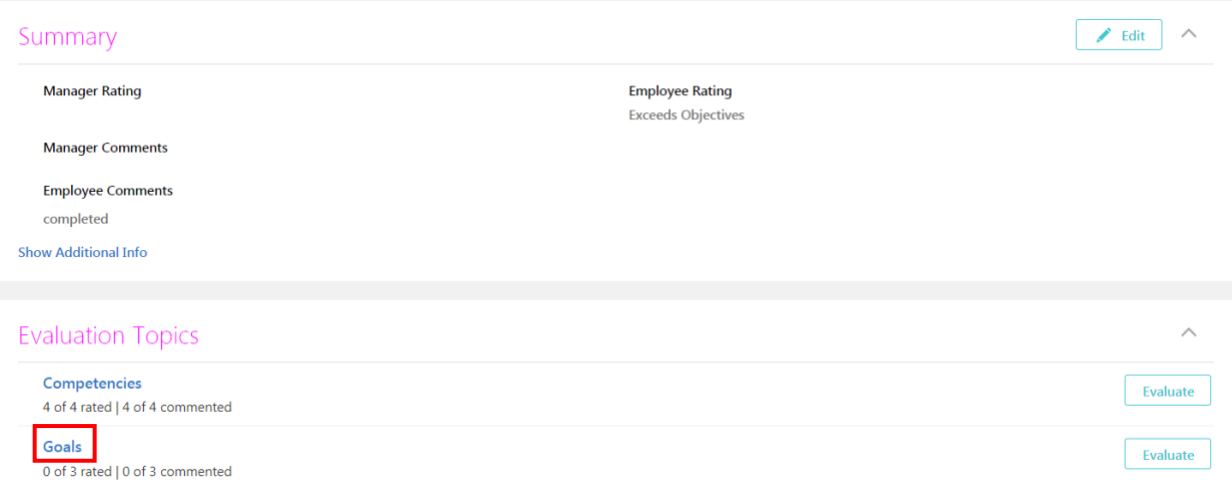

## 4. Click the 'additional information dots and select 'Remove from Document'.

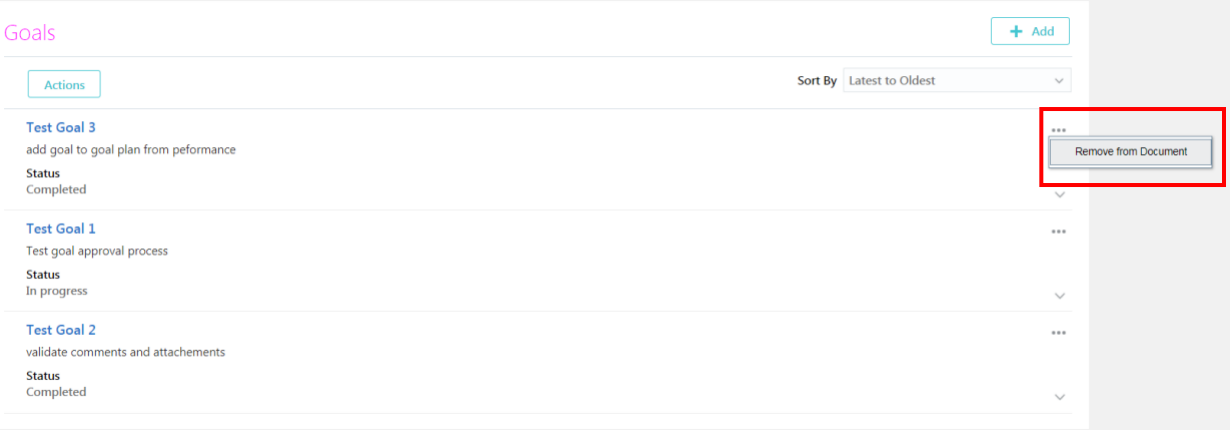

5. Click 'Yes' to remove goal. Note: you should contact the employee to discuss the reason.

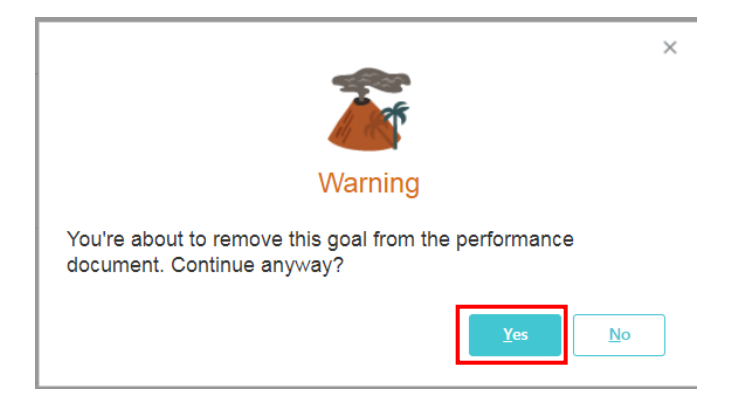